2018年4月17日 末本 哲雄

### WebClass利用者講習会 テキスト2

# レポートの窓口設置と提出、 提出物の確認、窓口削除

所要時間: 約 10 分

### 1.教員モードでレポートファイルの 提出窓口を設置しましょう

「レポート」は、学生のファイルをオンライン経由で受け取るために窓口を設置する機能です。 これにより、遠方の学生でも、交通手段や閉館時間を気にせず、レポートを提出できるようになります。 提出時刻の記録、提出ファイルの一括ダウンロード、未提出者の抽出などの機能も備わっています。

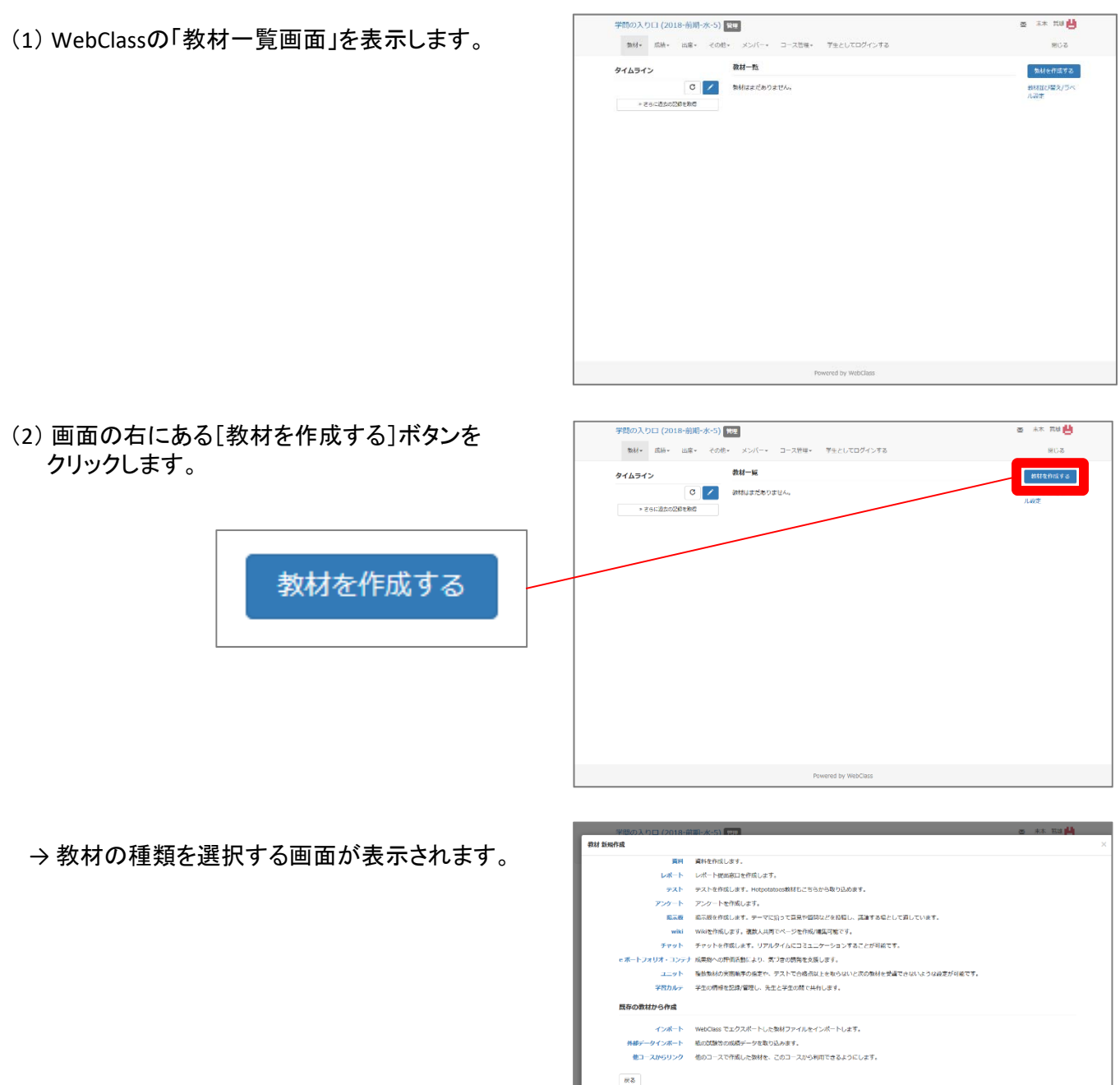

(3) 「レポート」の文字をクリックします。

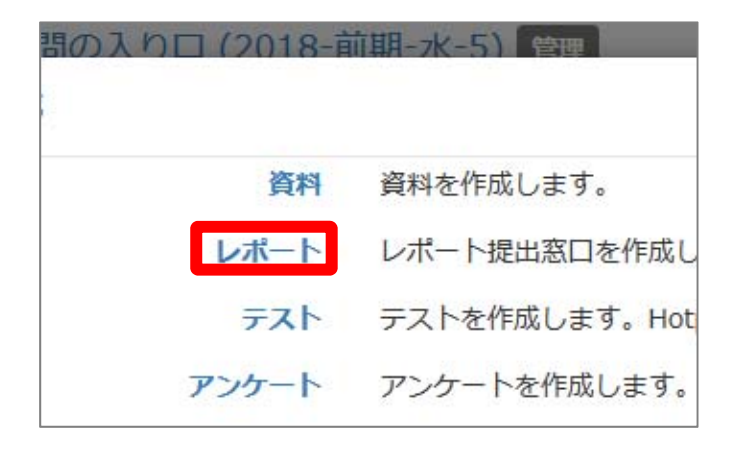

→ レポート提出の「オプション」設定画面が 表示されます。

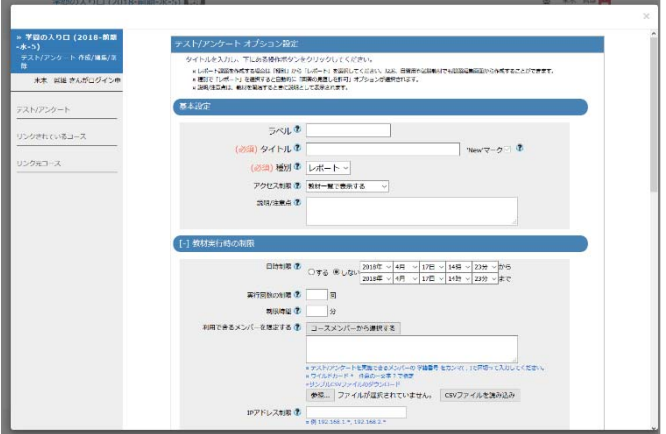

(4) 提出窓口としての「タイトル」を入力します。

「第2章レポートの提出窓口」としました。

同じタイトルの教材が既に存在する場合は、 エラーになります。

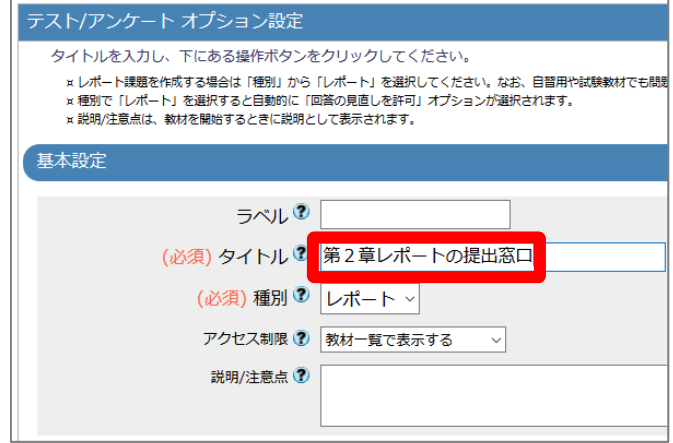

(5)「日時制限」で「する」を選択し、レポートを受け付ける期間を設定します。

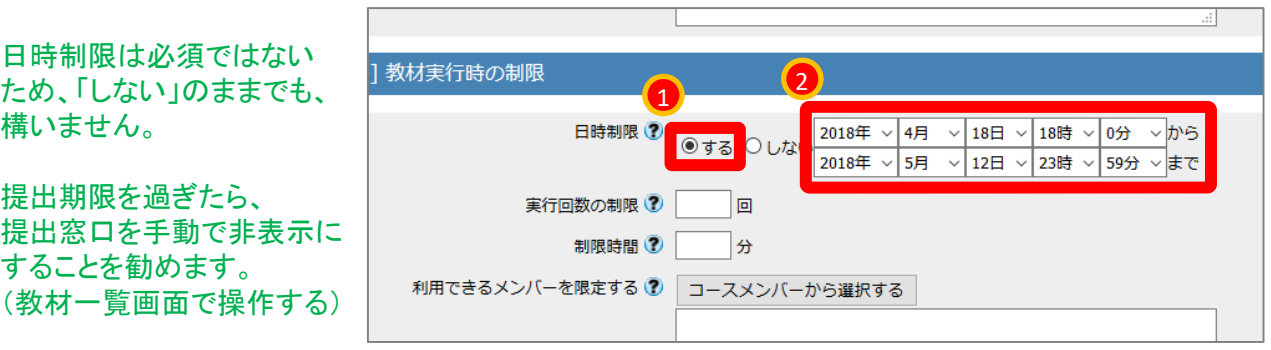

#### (6)画面の下までスクロールします。

途中で様々なオプションを設定できますが、 ここでは提出期限以外の制限はかけないことにしました。

(7) [テスト作成:問題編集]ボタンをクリックします。

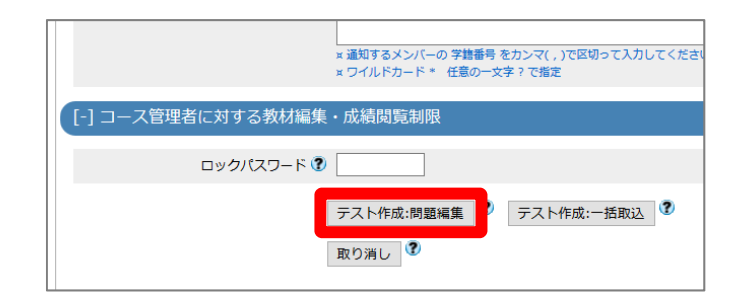

もし教材の内容が完成するまで学生に公開したくない場合は、「基本設定」の「アクセス制限」設定で「教材一覧で非表示にする」を指定し<br>てください。

OK キャンセル

この教材は今すぐ公開されます。よろしいですか?

(8) すぐに公開される旨の確認に対し、 [OK]ボタンをクリックします。

→ 問題編集画面が表示されます。

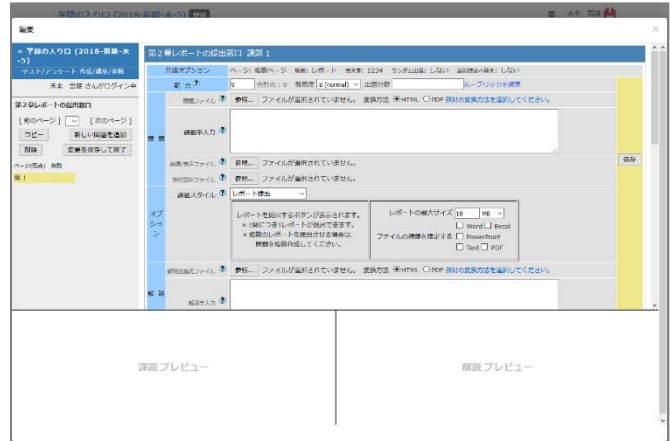

(9) 「課題手入力」の枠内に課題文を入力します。

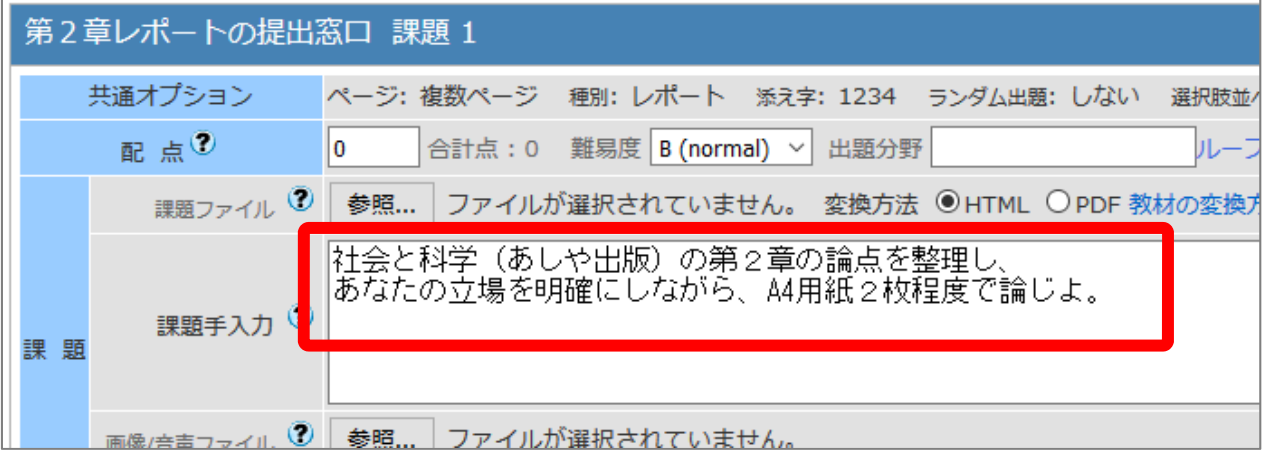

(10)画面右にある [保存]ボタンをクリックします。

#### 画面が小さい場合、 右にスクロールする必要があります。

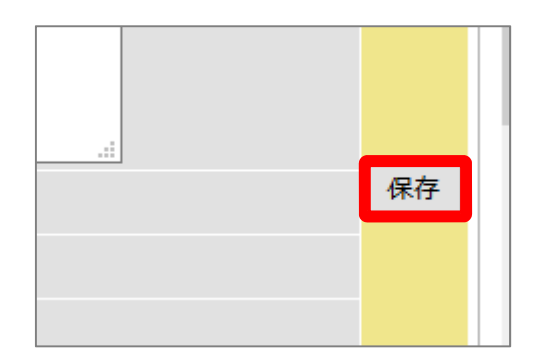

→ 画面下にプレビューされます。

左下に課題と投稿窓口が 表示されます。

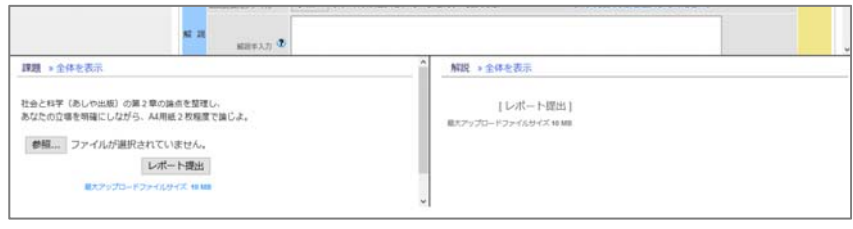

(11)画面左の[変更を保存して終了]ボタンをクリックします。

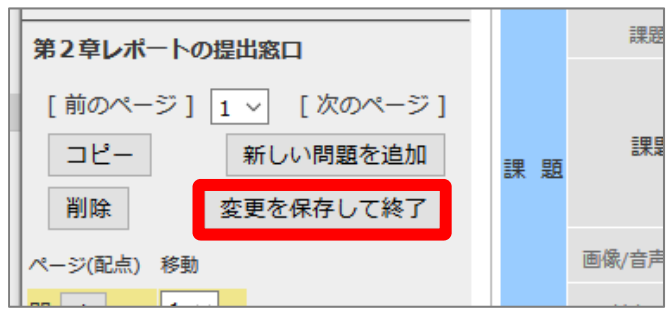

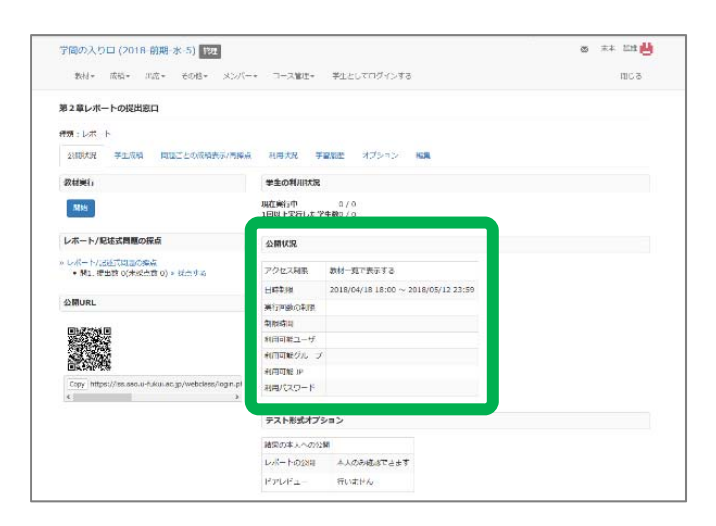

→ 「公開状況画面」が表示されます。

緑枠内の部分に、 日時制限などのオプション設定が 記載されています。

(12)画面左上の 授業名をクリックします。

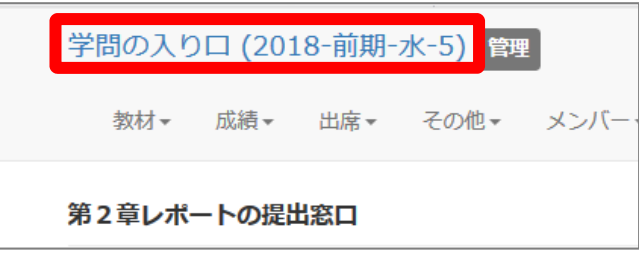

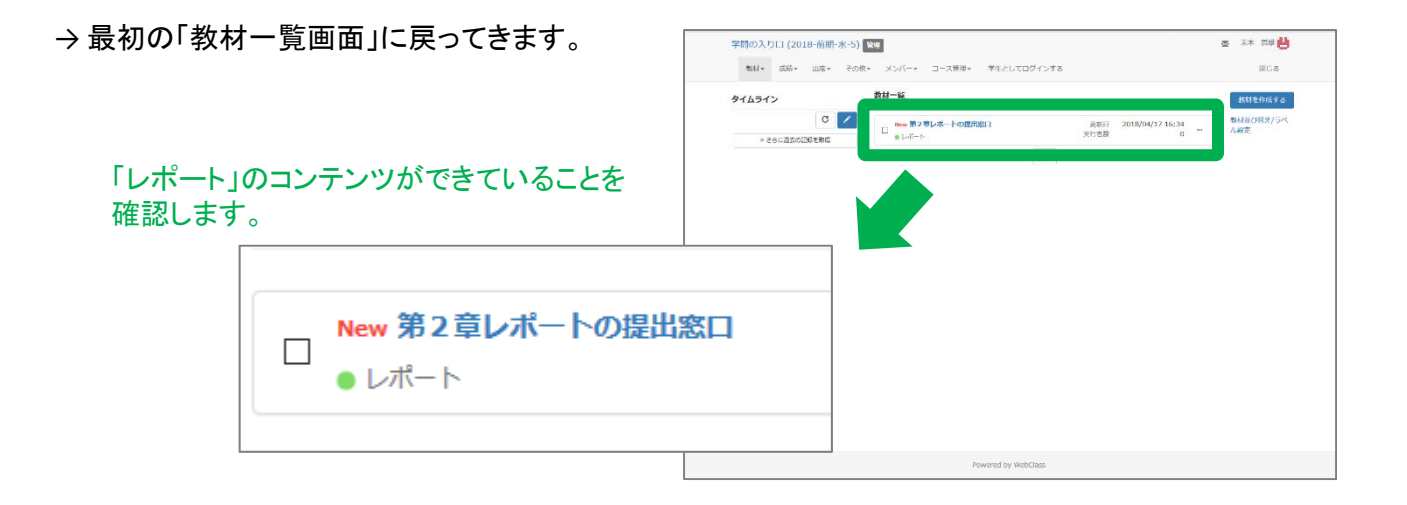

レポートの提出窓口を設置する操作は以上です。

### 2.学生モードでレポートを提出しましょう

(1) WebClassの「教材一覧画面」を表示します。

現在は教員モードです。

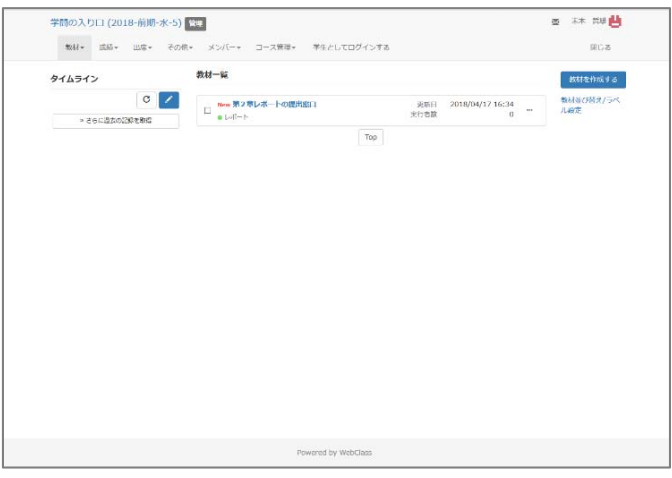

(2) 画面上の「学生としてログインする」を クリックします。

> 教員モードから学生モードに切り替えます。 学生モードでは操作できる項目が減ります。

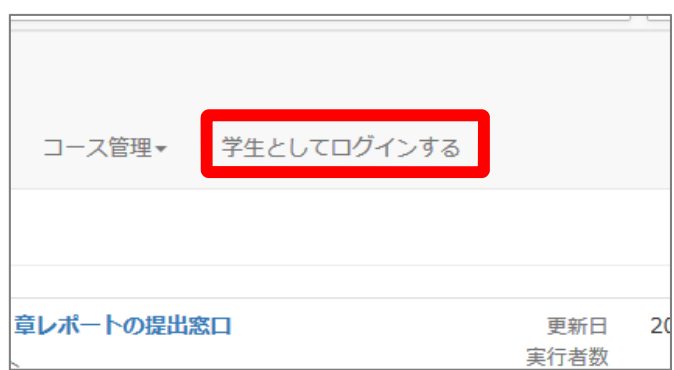

→ 学生モードの画面が表示されます。

「学生モード」の表示が目印です。

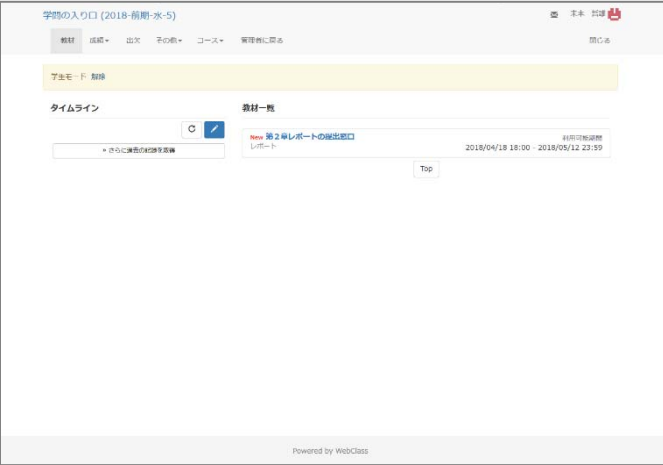

(3)「レポート」の教材名をクリックします。

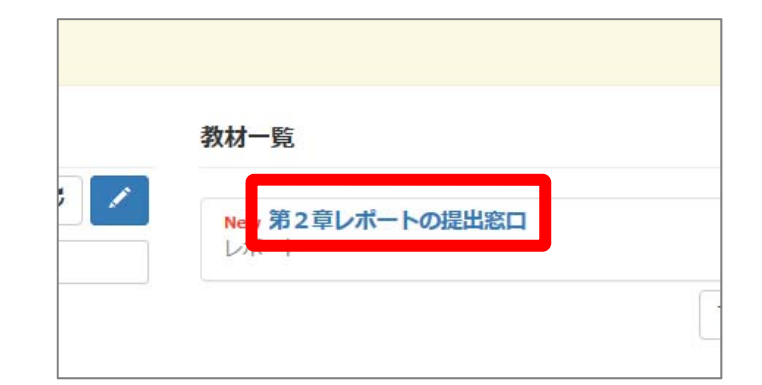

(4) [開始]ボタンをクリックします。

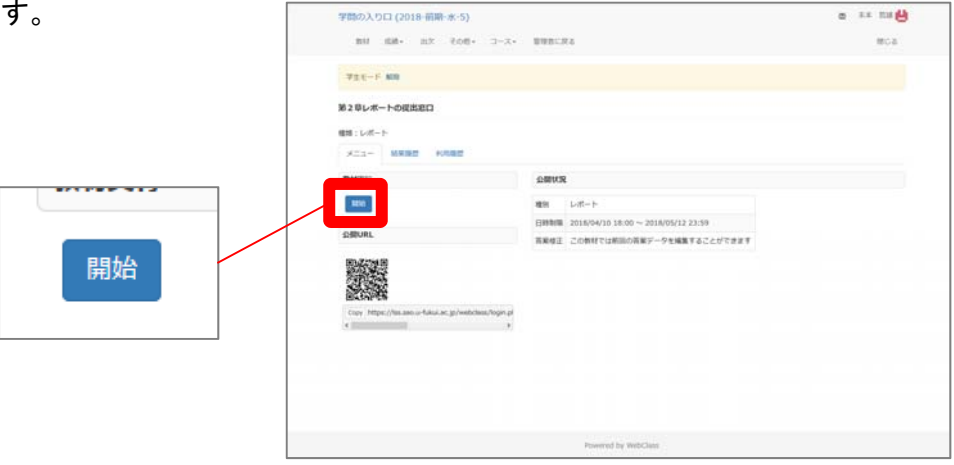

(5) 再び[開始]ボタンをクリックします。

教員が時間制限などの追加オプションを 設定していると、この画面が表示されます。

タイトルだけを入力し、標準設定のままだと この画面は表示されません。

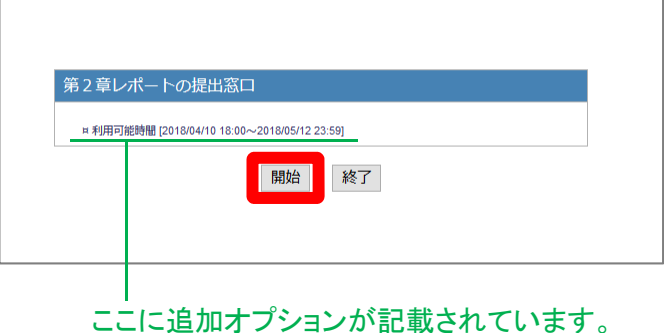

→ 提出場所が表示されます。

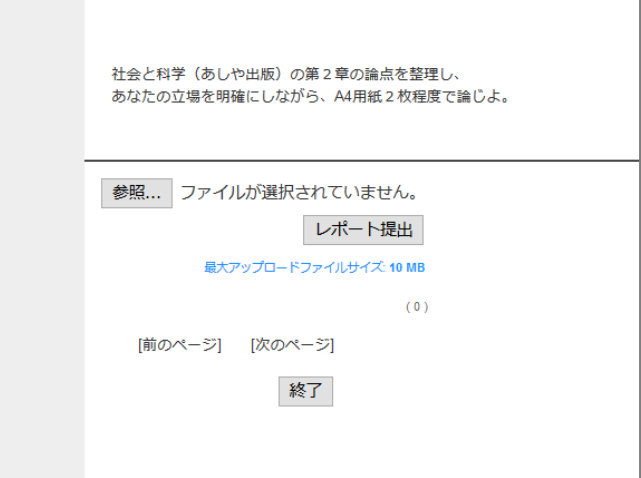

(6)[参照]ボタンをクリックし、提出するファイルを 選択します。

適当なファイルを選択して下さい。

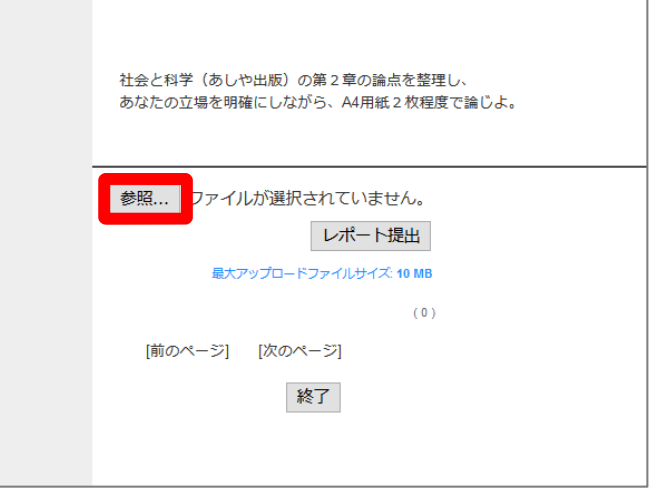

(7)[レポート提出]ボタンをクリックします。

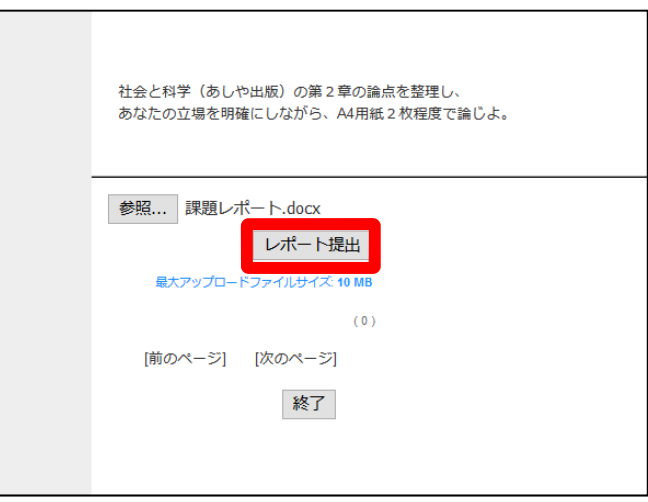

→ 提出完了の確認が画面に表示されます。

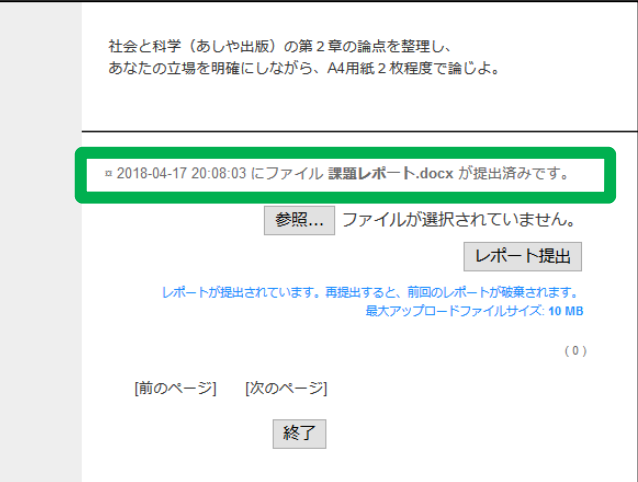

(8)[終了]ボタンをクリックします。

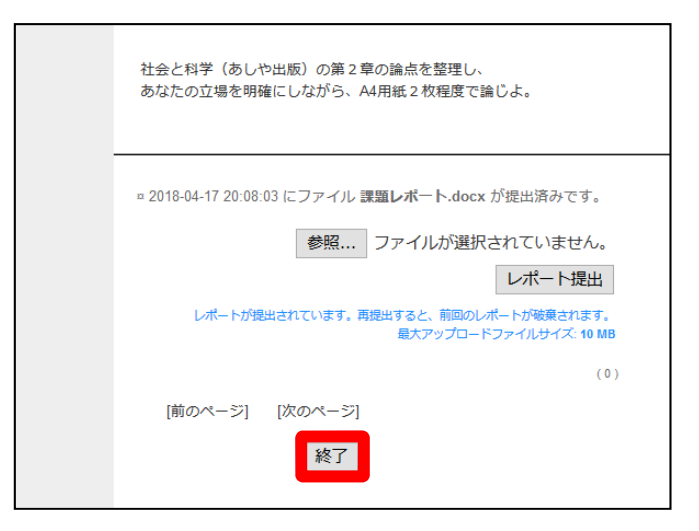

→ 最初の「教材一覧画面」に戻ってきます。

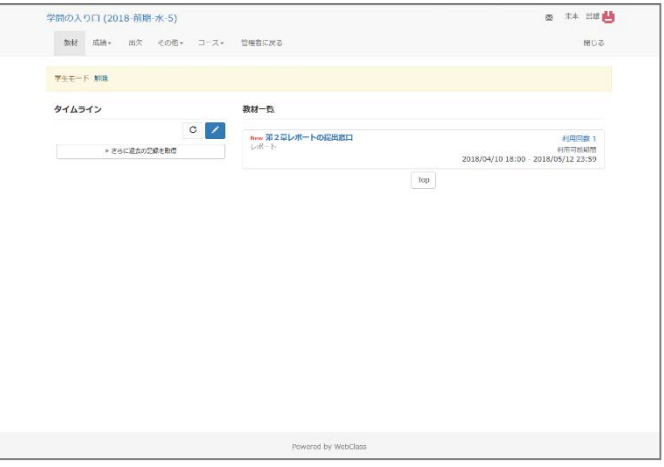

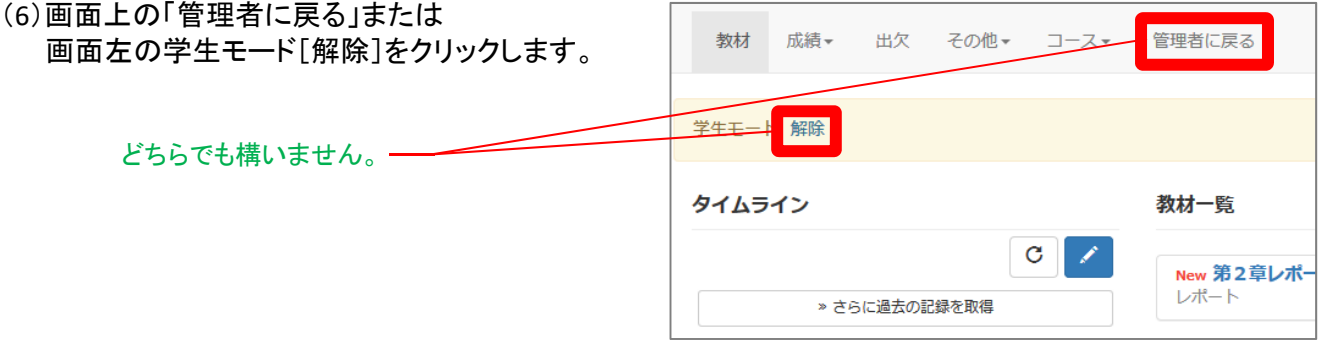

(7)教員モードに戻ったことを確認します。

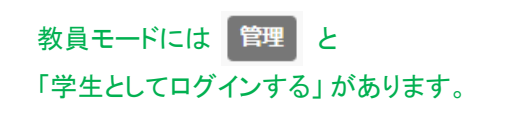

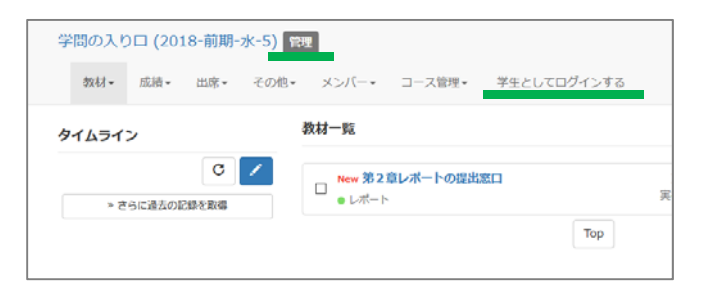

<sup>9</sup> 学生モードでレポートを提出する操作は以上です。

### 3. 教員モードでレポートを確認しましょう

#### 学生が提出したファイルを回収する操作です。 なお、実際に学生がファイルを提出したわけではないため、本番とは少し画像が異なります。

(1) WebClassの「教材一覧画面」を表示します。

現在は教員モードです。

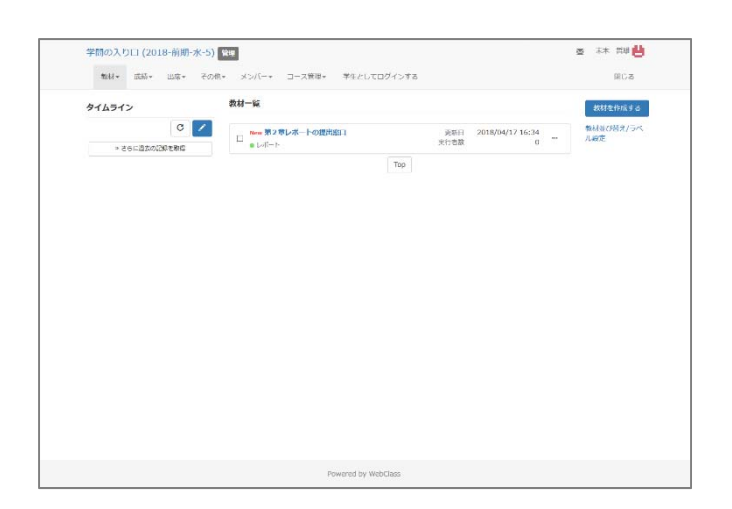

(2) 画面上にある「成績」タブから 「レポート/記述式問題の採点」をクリックします。

レポート/記述式問題の採点

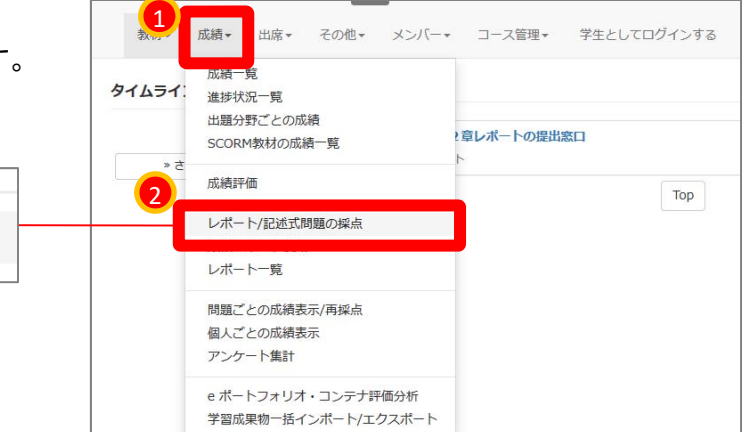

(3) 「テスト名」で対象とする課題名を選択します。

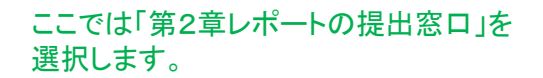

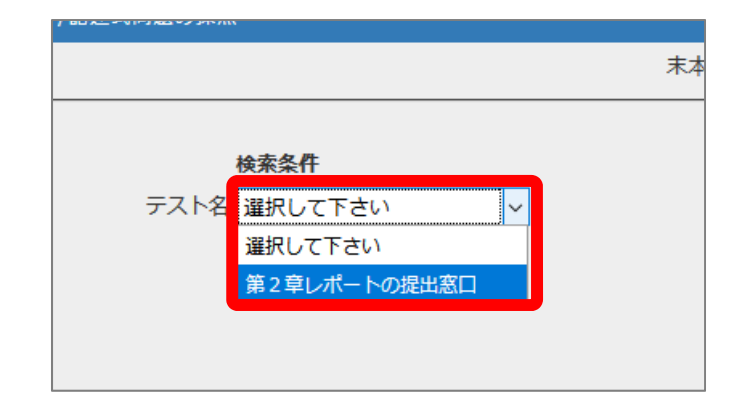

(4)[回答を表示]ボタンをクリックします。

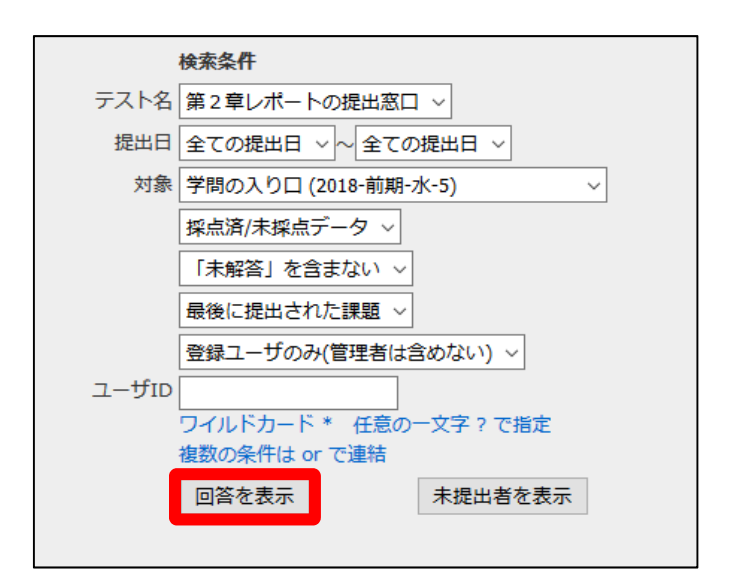

→ 画面左下に「対象件数0件」と表示されます。

ここでの「対象件数0件」は正常な反応です。

先ほどレポート提出の操作を行いましたが、 教員アカウントでの提出は検索対象から 外れるようになっています。

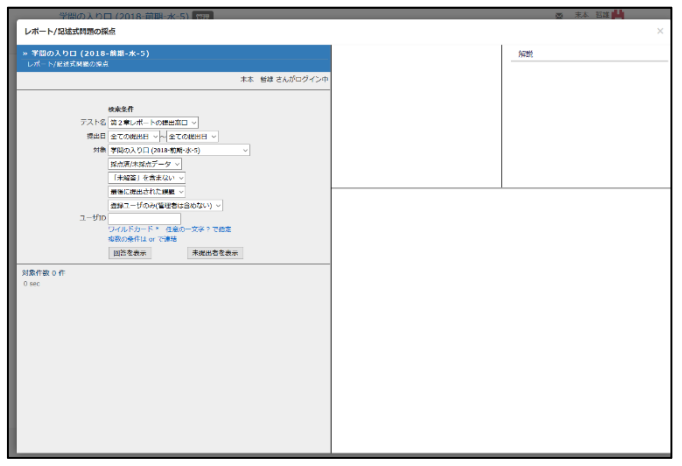

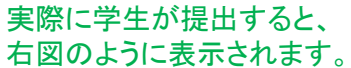

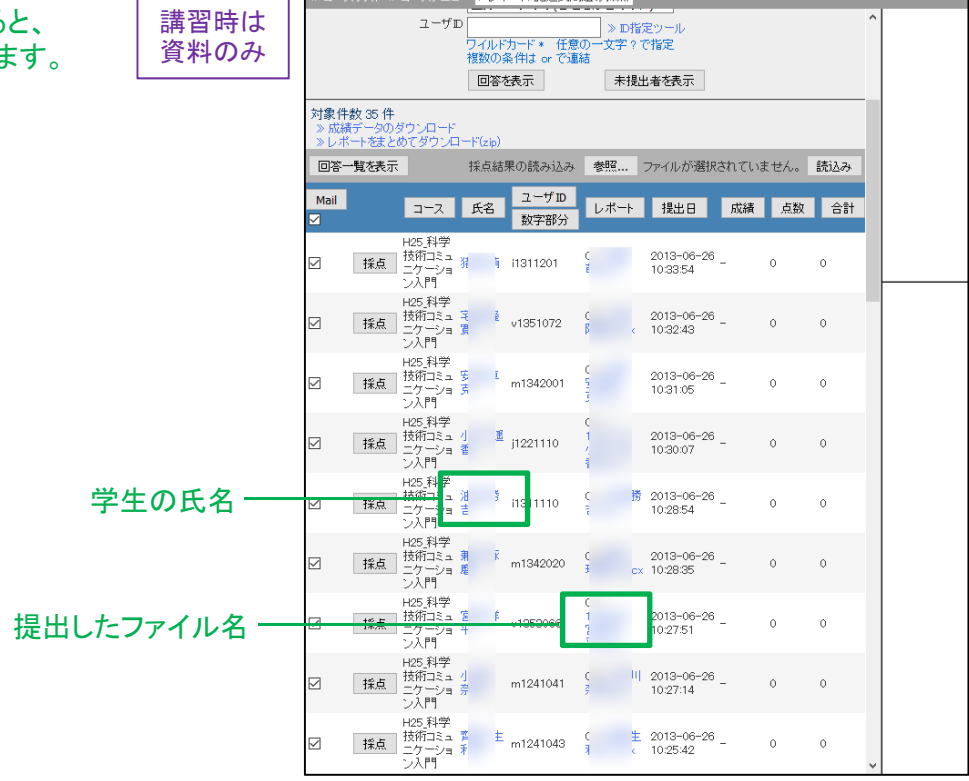

(5) [採点]ボタンをクリックします。

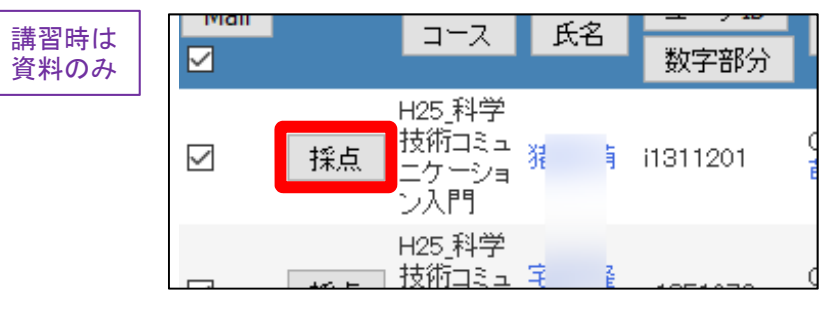

→ 画面右に詳細が表示されます。

画面右から、WebClassの中で 採点入力とコメント返しができます。

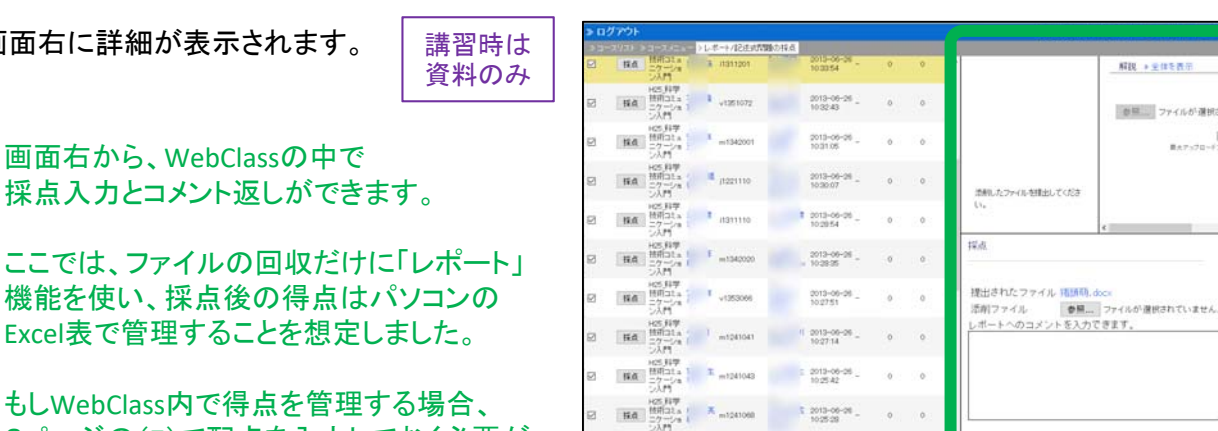

 $\begin{array}{r} 0.2013\text{--}06\text{--}28\\ 10.2520 \end{array} \text{.}$ 

 $\begin{array}{ccc} & & & \\ \circ & & & \circ \end{array}$ 

 $\begin{array}{ccccccccc} 1 & 2013 & 06 & 26 & & & & & & & 0 \\ & & 10.2456 & & & & & & & 0 & & & 0 \end{array}$ 

配点:

SR : 0<br>CLTGGTSE (Ane) obeCNTCENTRET

|<br>|法国にもけずすると、ANAサメンサージンサルに占有されます。<br>|法国はもけずするとは国の日中利用も通ぎていても自立が可能です。

もしWebClass内で得点を管理する場合、 3ページの(7)で配点を入力しておく必要が あります。

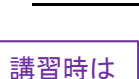

資料のみ

提出されたファイルを一括でダウンロードする

报纸

na

提出されたファイルをzipファイルとして、一括でダウンロードする操作です。

(a) 前記の手順(7)の後、「対象件数」の下にある「レポートをまとめてダウンロード(zip)」をクリックします。

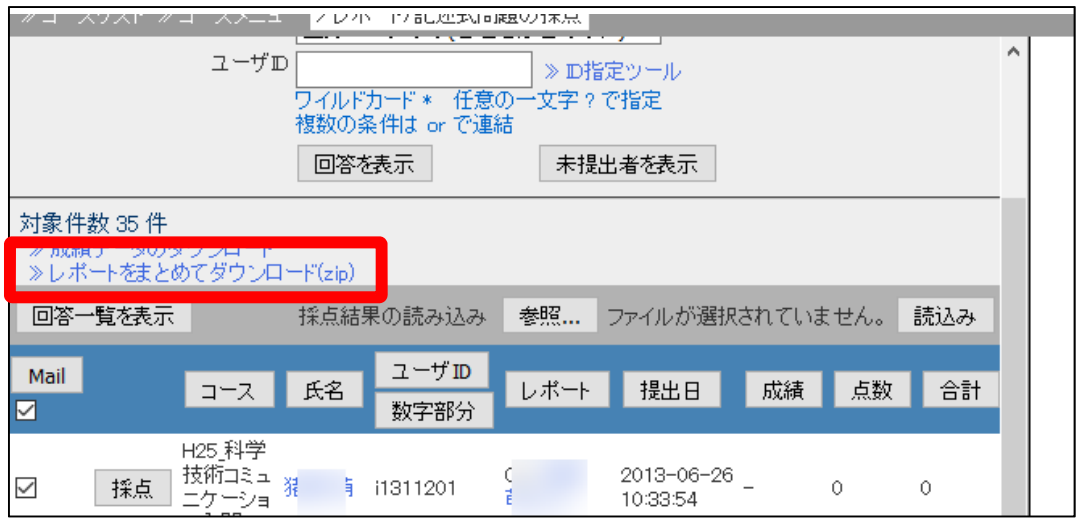

(b) ポップアップ画面の中央にある zipファイル名をクリックして ダウンロードします。

ファイルのダウンロード

> all\_reports 第12回添削ファイル 20170313-133709.zip

> ファイルをダウンロードできない場合は ファイル名をマウスの右ボタンでグリックし [名前をつけて保存]を選択してください。

OSVファイルの文字コードはShift JISです。

このウィンドウを閉じる

(c) 「このウィンドウを閉じる」をクリックして、 ポップアップウィンドウを閉じます。

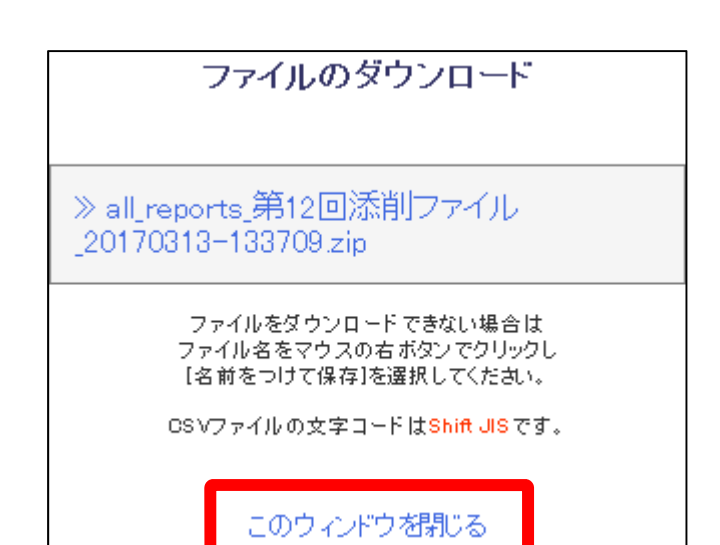

(d) 自分のパソコンに新しいフォルダを作り、その中でzipファイルを解凍します。

そのzipファイルと同じ階層に提出数のファイルが出現するため、 新しいフォルダを作ってから、その中で解凍しないと たいへん面倒なことになります。

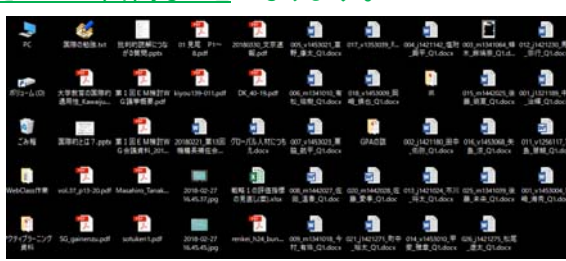

[未提出者を表示]ボタンを押すと、 レポートを提出していない学生の 一覧が表示されます。

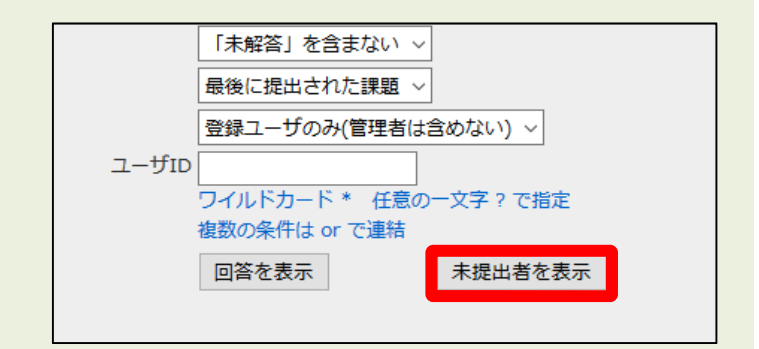

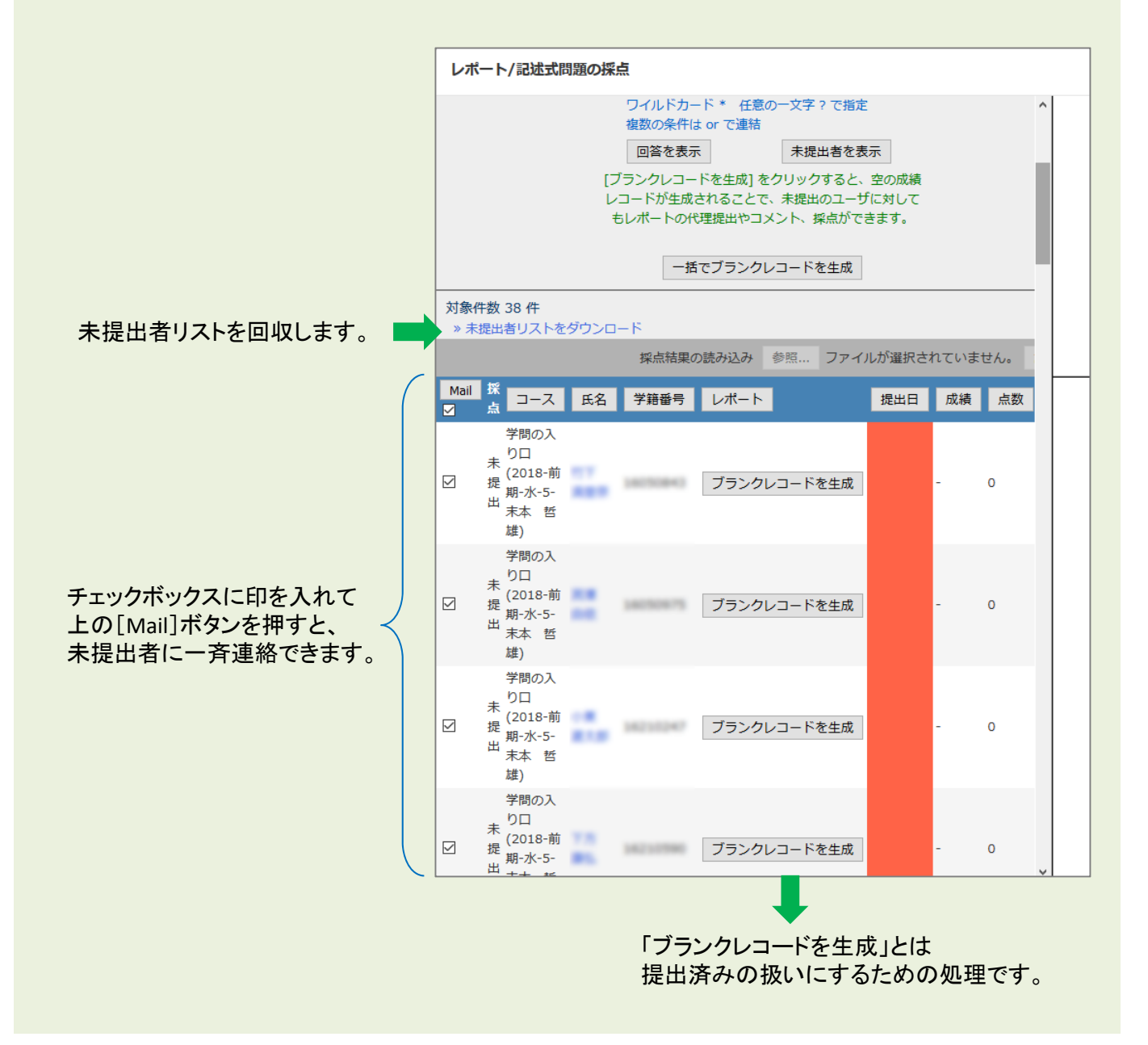

(6) 画面左上の授業名をクリックします。

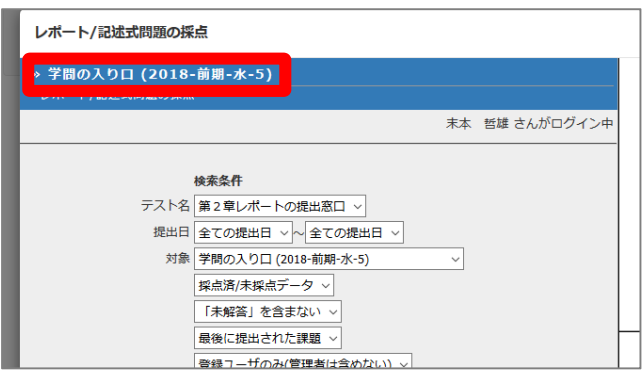

→ 最初の「教材一覧画面」に戻ってきます。

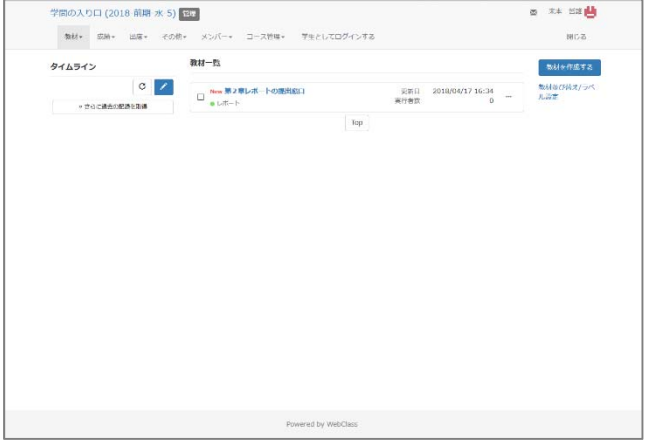

教員モードでレポートの回収する操作は以上です。

## 4. 教員モードで提出窓口を削除しましょう

作成したレポートの提出窓口を削除します。同時に提出されたレポートファイルも削除されます。

(1) WebClassのメニュー画面を表示します。

現在は教員モードです。

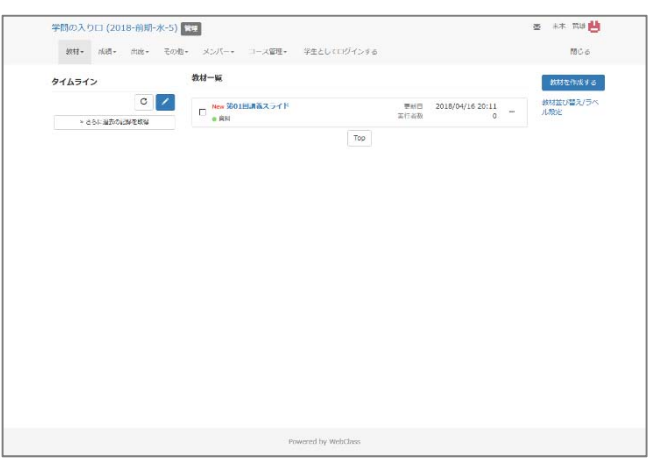

(2) 削除したい教材の右にある「 ・・・ 」をクリックし、表示されるメニューから「削除」をクリックします。

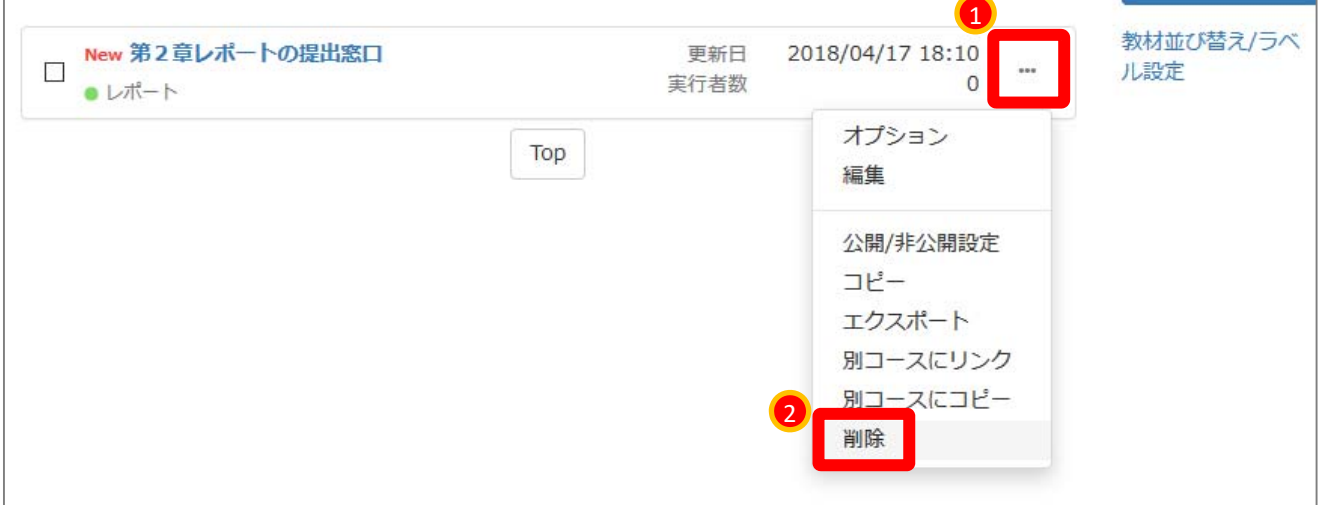

(3) [削除]ボタンをクリックします。

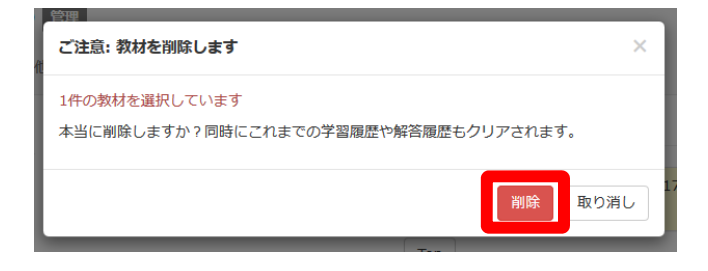

#### 複数の「レポート」を一括で削除したい場合は、 左のチェックボックスに印をつけた際に画面右に表れるメニューを使います。

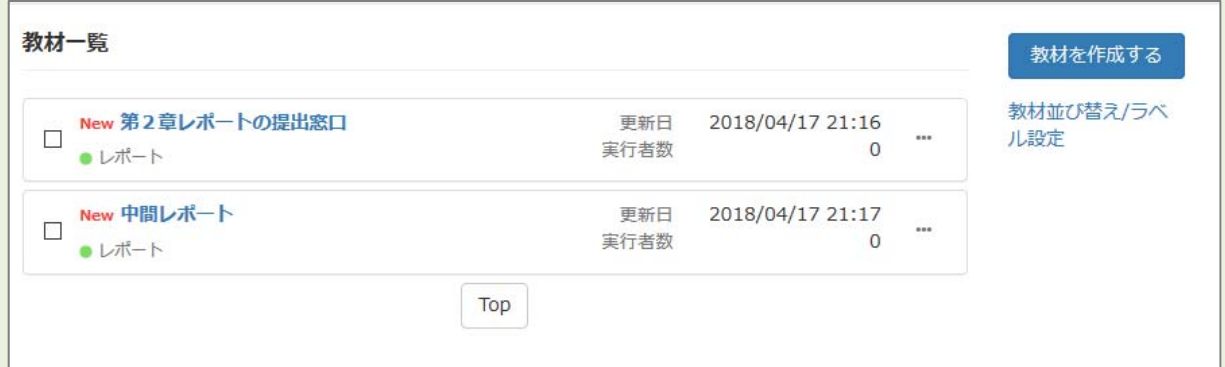

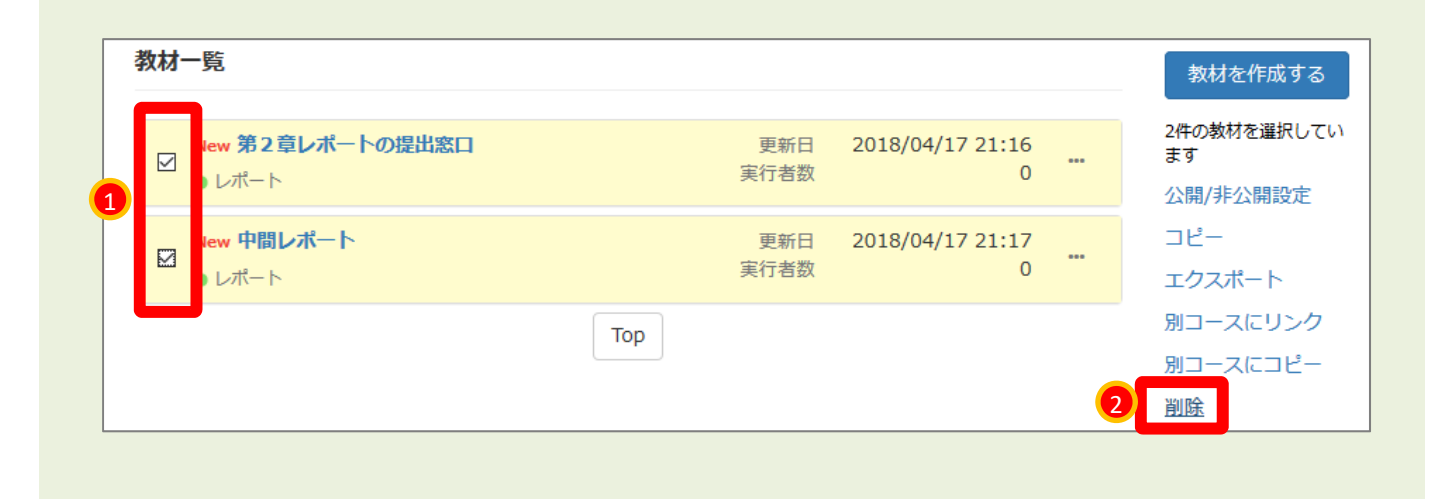

教員モードでレポートを削除する操作は以上です。

□ これでWebClassの操作を終える場合は、 画面右上にある[閉じる]の文字をクリックします。

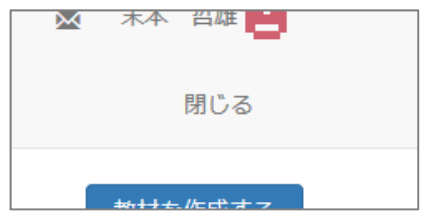